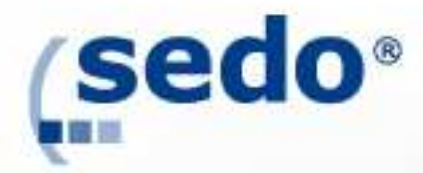

# Sedos erweiterte Statistiken

High Performing Tools für das Domainparking

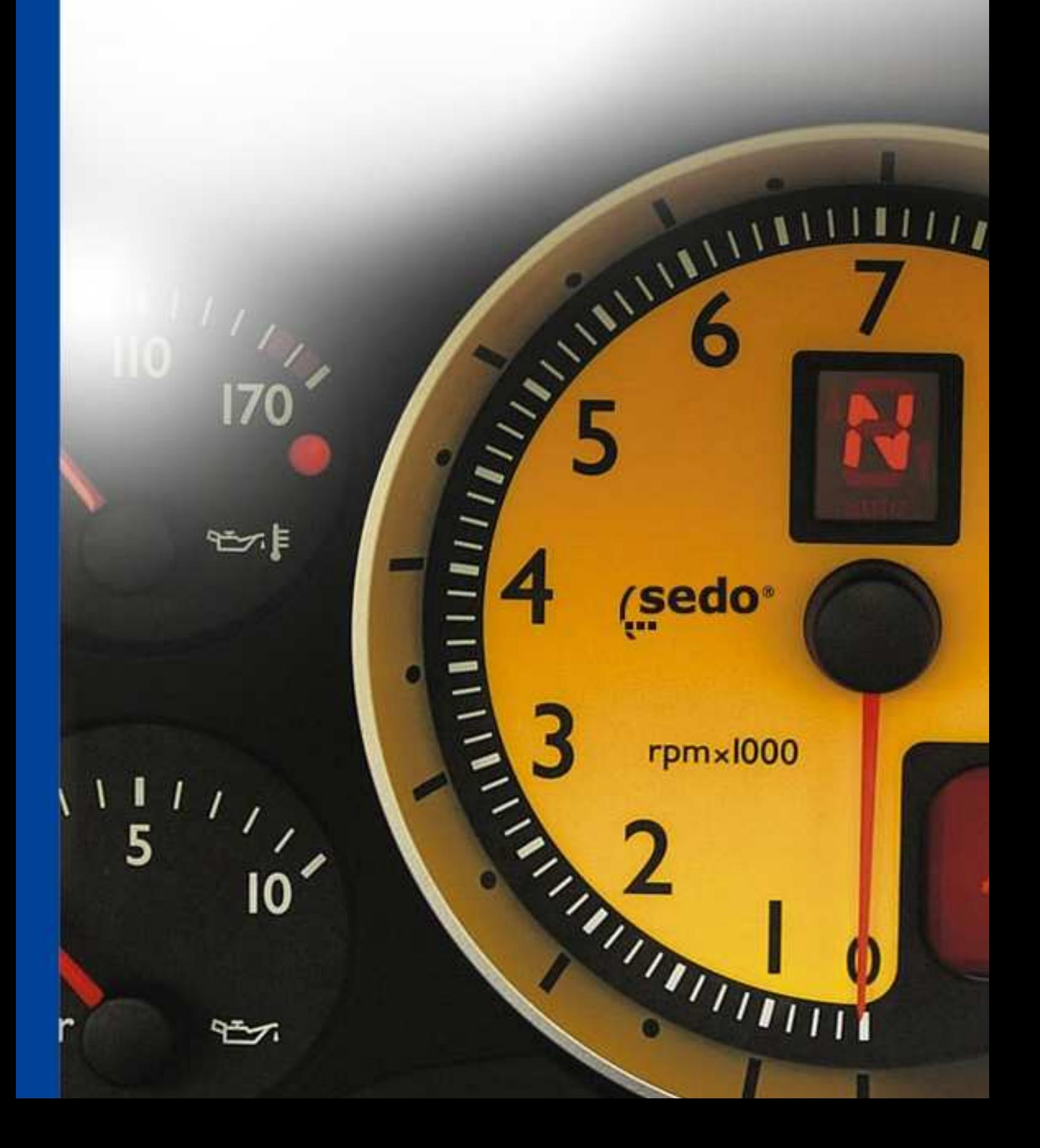

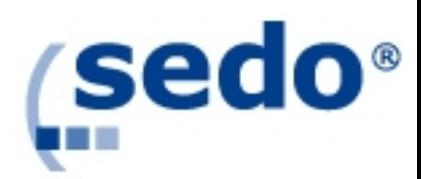

# Inhaltsverzeichnis

#### Einleitung

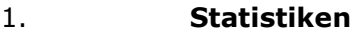

- 1.1 Domainauswahl
- 1.1.1 Auswahl des Anfangsbuchstabens<br>1.1.2 Domain enthält
- 1.1.2 Domain enthält<br>1.2 Domainliste
- 1.2 Domainliste<br>1.3 Portfolio-Ers
- 1.3 Portfolio-Erstellung<br>1.3.1 Warum sollte ich Po
- Warum sollte ich Portfolios anlegen?

#### 2. Domain Optimierung

- 2.1 Master Keyword<br>2.1.1 Keyword Relevar
- Keyword Relevanz
- 2.1.2 Adult Domains<br>2.2 Lavouts
- 2.2 Layouts<br>2.3 Bildausv
- 2.3 Bildauswahl
- 3 Domain-Details
- 3.1 Detailansicht Alle Domains
- 3.2 Herkunft der Besucher
- 3.2 Keyword Details
- 4 Payments (Auszahlungen)
- 5 FAQ

# Glossar

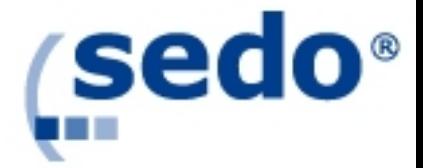

# Einleitung

Herzlich willkommen zu den erweiterten Statistiken von Sedo. Die erweiterten Statistiken sind die konsequente Weiterentwicklung eines High-Performance Tool, das speziell für die Erfordernisse unserer Kunden entwickelt wurde. Mit diesem Tool stehen Ihnen zahlreiche neue Funktionen zur Verfügung, mit denen Sie Ihre Domains analysieren, verwalten und optimieren können. Dazu zählen:

- Deutlich verbesserte Statistiken
- **Neue Parkinglayouts**
- **Erstellung von Portfolios**
- Ein Bilder-Pool mit über 250 Bildern für die individuelle Gestaltung Ihrer Parking-Seite

Die erweiterten Statistiken untergliedern sich in 5 Hauptbereiche. Die orange Markierung am linken Rand zeigt Ihnen an, in welchem Menü Sie sich aktuell befinden. Die einzelnen Menüs werden in den folgenden Kapiteln ausführlich beschrieben.

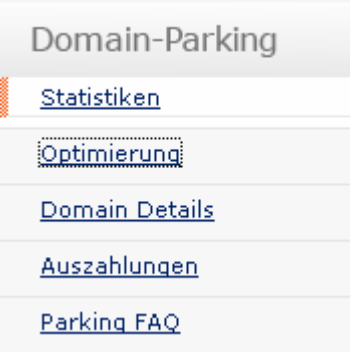

#### 1 Statistiken

Die Statistiken bieten Ihnen eine schnelle und übersichtliche Ansicht Ihres Portfolios. Dazu stehen Ihnen vordefinierte Schnellansichten zur Verfügung:

- Top-Verdiener: Letzte 32 Tage
- High Traffic Domains: Letzte 32 Tage
- Statistik von Monat (Dropdown menu)
- Top-Verdiener: Gestern
- Neu hinzugefügte Domains
- 
- Heutige Statistik<br>• Tägliche Statistik
- Tägliche Statistik<br>• Monatliche Statist • Monatliche Statistik

Hinter jeder Schnellansicht befindet sich ein Info-Button, der die jeweilige Ansicht nochmals beschreibt. Wählen Sie zum Beispiel die Schnellansicht "Top-Verdiener: Gestern" und drücken auf "Ansicht aktualisieren", werden Ihre gesamten Domains (Bedingung hier ist: die Domain muss mindestens einen Aufruf gehabt haben) in einer Liste dargestellt, die nach den Einnahmen sortiert sind.

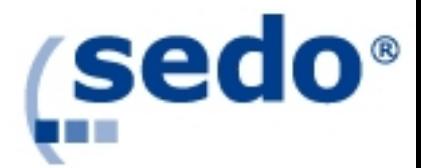

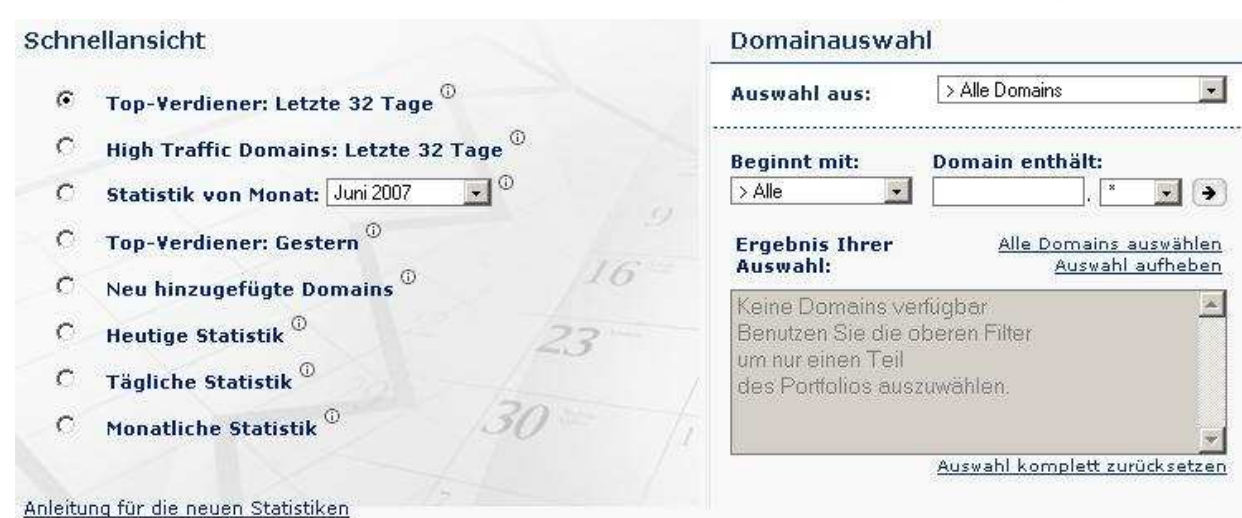

Möchten Sie nicht Ihr gesamtes Portfolio angezeigt bekommen und suchen nur nach bestimmten Domains, können Sie Ihre Suche mit der Domainauswahl filtern.

# 1.1 Domainauswahl

Die Domainauswahl ist ein Filter-Tool, mit dessen Hilfe Sie nach bestimmten Domains oder Portfolios gezielt suchen können. Wie Sie Portfolios anlegen, verändern und löschen können, wird in Kapitel 1.1.4 erläutert.

#### 1.1.1 Auswahl des Anfangsbuchstabens (Beginnt mit: )

Nach Auswahl eines Buchstabens bzw. einer Ziffer werden im Fenster unterhalb der Auswahl alle entsprechenden Domains angezeigt. Über "Alle Domains auswählen – Auswahl aufheben" werden wahlweise alle Domains markiert bzw. von der Markierung ausgenommen. Bei der Auswahl ">Alle" werden alle Domains angezeigt.

Generell können per Mausklick (linke Maustaste) und gleichzeitigem Drücken der "Strg"-Taste mehrere Domains markiert werden. Durch "Auswahl komplett zurücksetzen" werden die Auswahlen auf die Grundeinstellungen zurückgesetzt.

#### 1.1.2 Domain enthält

Nach Eingabe einer Buchstabenkombination oder eines Wort-Teils (z.B. alle Domains mit "akt") werden im unteren Fenster alle der Auswahl entsprechenden Domains angezeigt.

Die Suche kann durch Auswahl der TLD im Feld rechts von "Domain enthält" verfeinert/reduziert werden. Mit  $\rightarrow$  wird die Anzeige aktualisiert. So können Sie sich zum Beispiel alle .com Domains anzeigen lassen.

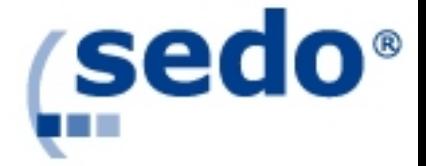

# 1.2 Domainliste

Die Domainliste ist eine tabellarische Darstellung Ihrer Domains, nachdem Sie eine Schnellansicht gewählt und mit der Domainauswahl nach allen oder bestimmten Domains gefiltert haben. Diese Tabelle enthält folgende Spalten:

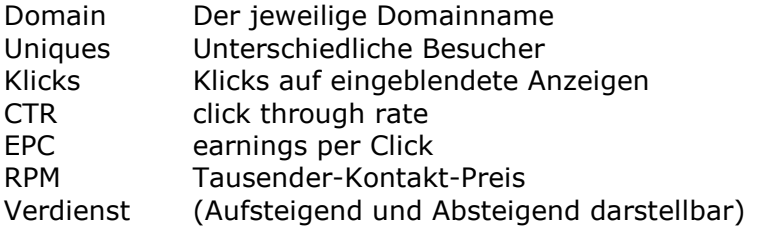

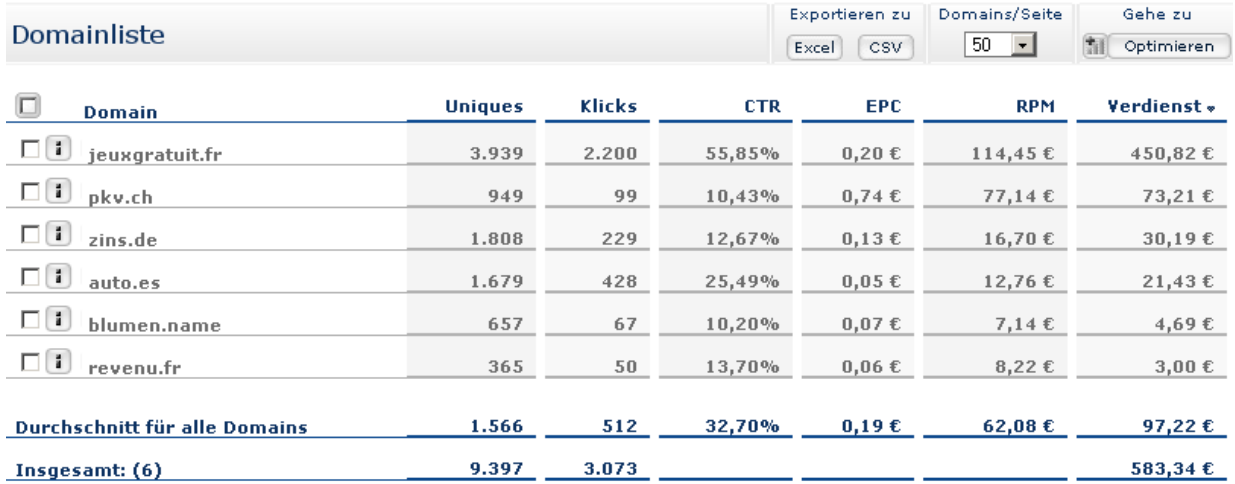

Des Weiteren haben Sie die Möglichkeit, die Domainliste als Excel- oder als CSV-Datei zu speichern, sich bis zu 200 Domains pro Seite anzeigen zu lassen oder zur Optimierung zu wechseln.

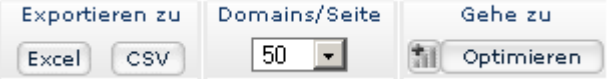

#### 1.3 Portfolio-Erstellung

Ab sofort haben Sie die Möglichkeit Ihre Domains zu organisieren und individuelle Portfolios einzurichten, um so ein effizientes Domainmanagement zu gewährleisten.

Um ein neues Portfolio anzulegen, markieren Sie eine oder mehrere Domains mit einem Haken in der Check Box links neben dem Domainnamen. Um alle auf der aktuellen Seite angezeigten Domains zu markieren, verweilen Sie kurz auf der Check-Box links neben "Domain", und ein Auswahlfenster wird sich öffnen.

 Danach geben Sie den Portfolio-Namen in die Text Box unter "Neues Portfolio anlegen" ein und drücken den "speichern"- Button.

Domainliste

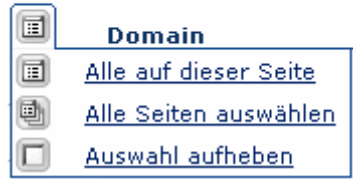

Um einem bereits existierenden Portfolio Domains hinzuzufügen, lassen Sie sich zunächst alle Domains mit der Domainauswahl anzeigen, markieren die Domains, die hinzugefügt

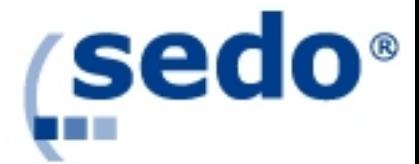

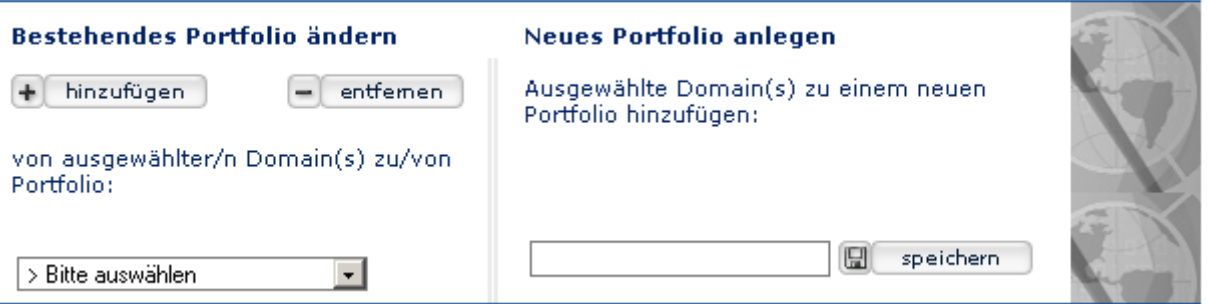

werden sollen, wählen das zu erweiternde Portfolio aus und drücken auf den Button "hinzufügen".

Um Domains aus einem Portfolio zu löschen, rufen Sie mit der Domainauswahl das entsprechende Portfolio auf, markieren die Domains, die gelöscht werden sollen und drücken anschließend auf den Button "entfernen". Um ein Portfolio zu löschen, rufen Sie dieses auf, markieren alle darin befindlichen Domains und drücken dann auf den "entfernen"-Button.

Sie können beliebig viele Portfolios erstellen, und eine Domain kann in verschiedenen Portfolios enthalten sein.

# 1.3.1 Warum sollte ich Portfolios anlegen?

Das Anlegen von Portfolios ist in vielerlei Hinsicht vorteilhaft: Domains, die eine gleiche Zielgruppe ansprechen oder ähnliche Werbepartner enthalten, können gruppiert werden. Speichern Sie beispielsweise alle Adult- oder Finanzdomains in einen Ordner, oder fassen Sie alle Domains, bei denen der Traffic aus China kommt, zusammen. Wenn Sie dann ein Layout, ein Bild oder ein Keyword finden, dass für diese Art Domains gute Ergebnisse erzielt, können Sie dies ganz einfach auf alle in dem Portfolio enthaltenen Domains anwenden.

Portfolios helfen auch beim Domainverkaufs-Management. So können Sie zum Beispiel ein Portfolio mit den Domains erstellen, deren Laufzeit im August endet. Wenn es dann soweit ist, können Sie ganz einfach überprüfen, welche Domains es wert sind zu behalten.

Eine andere Alternative ist es, Domains nach der Bezugsquelle zu ordnen: Domains die Sie auf Auktionen erstanden haben, Domains die Sie neu registriert haben, eu-Domains, die Sie über Sedo gekauft haben usw. Dadurch können Sie die Einkünfte aus den verschiedenen Portfolio miteinander vergleichen und ermitteln, welche Bezugsquelle am produktivsten ist.

Sie können auch alle optimierten Domains in einen Ordner ablegen, um so zu einem späteren Zeitpunkt zu überprüfen ob die Optimierung erfolgreich war.

Beispiel: Am 4.July optimieren Sie 200 Domains und speichern diese Gruppe als Portfolio "Optimiert am 4. Juli" und erstellen einen Excel-Export. 2 Wochen später rufen Sie dieses Portfolio auf, erstellen erneut einen Excel-Export und können die Exporte dann einfach miteinander vergleichen.

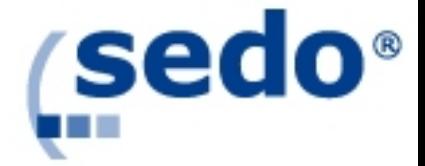

### 2 Domain Optimierung

Der neue Sedo-Optimizer ermöglicht Ihnen eine viel größere Kontrolle über Ihre Domains. In der neuesten Version dieses Tools können Sie alle wichtigen Faktoren, die Ihre Parking Seiten beeinflussen, ganz einfach verändern.

Zunächst einmal können Sie auch hier auf vordefinierte Schnellansichten zurückgreifen, anhand derer Ihre Domains in Listenform angezeigt werden:

- Neu hinzugefügte Domains
- Domains mit niedriger CTR
- High Traffic Domains
- Adult-klassifizierte Domains

Genaue Informationen über die Schnellansichten erhalten Sie über die Info-Buttons. Weitere nützliche Optimierungs-Tipps finden Sie unter den Informationen zum Optimierungs-Tool.

Alle neuen Bestimmungen bezüglich Adult Domains können Sie Punkt 2.1.2 entnehmen.

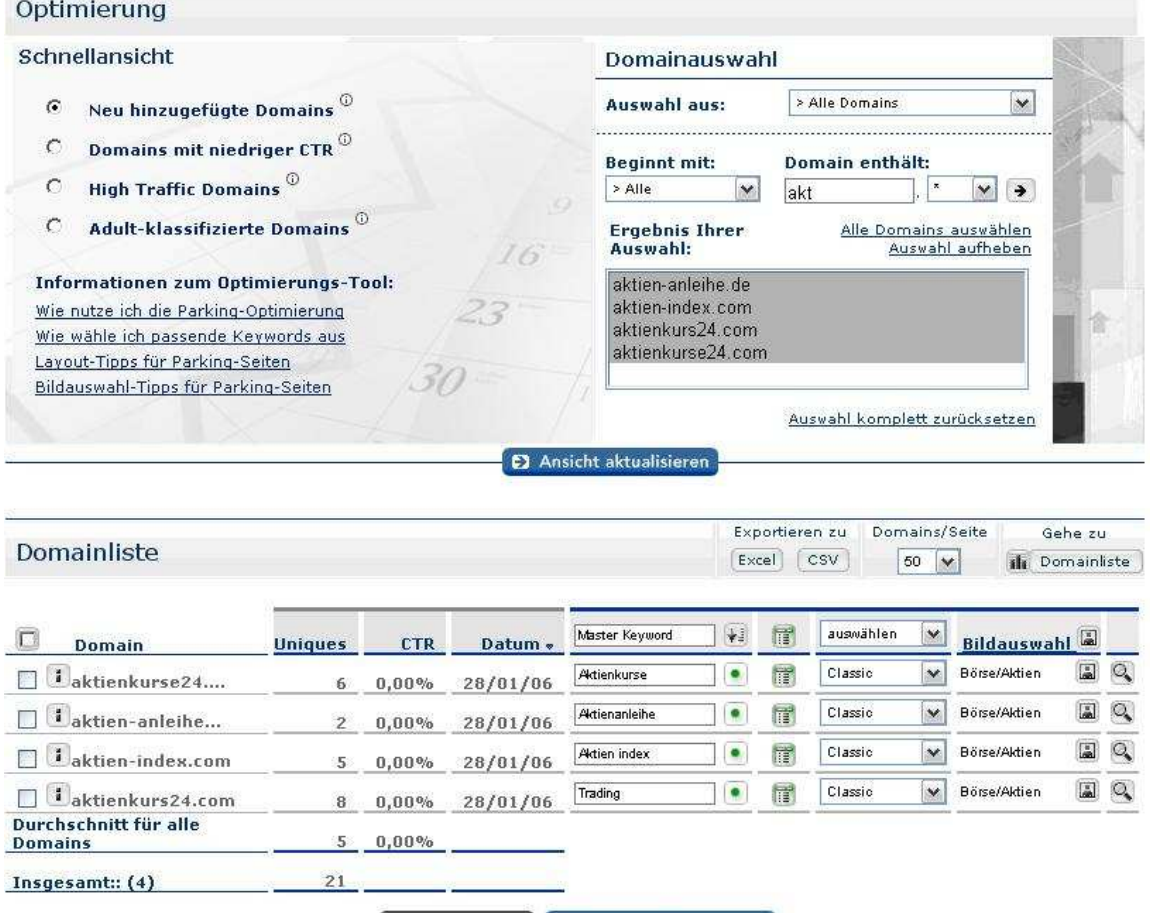

#### 3 Zurücksetzen E Änderungen speichern

Auch hier können Sie mit Hilfe der Domainauswahl nach bestimmten Domains suchen. Im oberen Screenshot wurde nach allen Domains gesucht, die die Buchstabenfolge "akt" enthalten. Da in der Schnellansicht die Option "Neu hinzugefügte Domains" gewählt wurde, wird das Ergebnis der Suche nach dem Einstellungsdatum der Domains abgebildet.

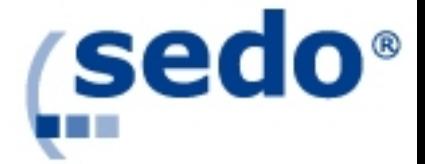

Anfänglich wird es vielleicht einige Zeit beanspruchen, bis Sie alle neuen Features beherrschen. Sobald Sie dies aber gemeistert haben, werden Sie schnell und einfach das Aussehen und die Inhalte Ihrer Parking Sites optimieren können, um so Ihre Einkünfte signifikant zu steigern.

# 2.1 Master Keyword

Das Master Keyword bestimmt die auf der geparkten Seite geschaltete Werbung. Dieses Master Keyword wird als Standard Keyword für alle Länder genommen, für die kein regionales Keyword gesetzt wurde. (Regionale Keywords können auf der Domain Configuration Page angepasst werden)

Durch Anklicken des Preview-Icons  $\mathbb Q$  erhalten Sie eine Vorschau, welche Werbung für das jeweilige Master Keyword dargestellt wird, und zwar für die Region, aus der der meiste Traffic stammt. Wenn beispielsweise die meisten Besucher aus den Vereinigten Staaten kommen, zeigt die Voransicht an, wie die Landing Page für dieses Keyword in den Vereinigten Staaten aussehen wird.

Das Master Keyword wird aber nicht nur für die Haupt Georegion (die Region, aus der die meisten Besucher stammen) verwendet, sondern auch in allen anderen Regionen, in denen:

a) kein regionales Keyword gesetzt ist, und

b) Google keine Werbepartner für das Master Keyword liefert.

Beispiel: Wenn Sie für Ihre Domain zins.de den Domainnamen als Master Keyword nehmen und kein regionales Keyword gesetzt haben, werden Besucher aus den USA Anzeigen für das Keyword zins eingeblendet, solange Werbepartner Anzeigen für dieses Keyword anbieten und die die Option gewählt haben, diese auf Englisch anzuzeigen. Für den Fall, dass für das jeweilige Masterkeyword keine Anzeigen in dem Land verfügbar sind, wird unser System das Kategorien Keyword einblenden. Sollten gar keine Anzeigen verfügbar sein, wird die Portalseite angezeigt.

#### 2.1.1 Keyword Relevanz

Der Erfolg einer Parkingseite hängt entscheidend davon ab, ob ein relevantes Keyword gesetzt wurde. Ein Keyword ist dann relevant, wenn es genau die Ergebnisse auf einer Parkingseite liefert, die von den Besuchern gesucht werden.

Wenn Sie beispielsweise die Domain "günstigekleidung.de" besitzen, dann würden Keywords wie "günstige Kleidung" oder "Discount Kleidung" passen. Passgenaue Keywords führen dazu, dass die Werbung häufiger angeklickt wird, und Sie dadurch mehr Umsatz generieren.

Folgende Punkte sollten im Zusammenhang mit der Relevanz beachtet werden:

- ANZAHL DER ANZEIGEN: Vergewissern Sie sich, dass wenigstens 3-4 Anzeigen bei dem gewählten Keyword erscheinen. Sie können die Anzahl der dargestellten Werbelinks überprüfen, indem Sie auf das "Preview"-Symbol neben dem Eingabefeld klicken. Generell gilt: Je mehr Anzeigen, desto besser.
- GENAUIGKEIT: Genauere Keywords führen zu einer höheren CTR. Für die Domain weltmeisterschaftslieder.de bietet es sich an, "Download Lieder Weltmeisterschaft

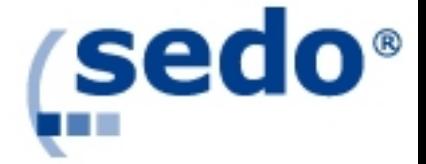

- MP3" oder "Kaufe WM Songs" anstelle des allgemeinen Keywords "Musik" zu benutzen.
- LÄNDERSPEZIFISCHE SPRACHE: Wenn Ihre Domain überwiegend Traffic aus einem bestimmten Land erhält, sollten Sie das Keyword in der entsprechenden Sprache wählen. Beispiel: Für die Domain voiture.com (Französisch für "Auto") sollten Sie als Keyword auch "Voiture" benutzen.

#### Wann wird ein Keyword aktiviert?

Wenn Sie ein neues Keyword festgelegt haben, werden die entsprechenden Werbelinks auf Ihrer Parkingseite angezeigt, sobald die Parkingserver aktualisiert wurden. Dieser Vorgang kann zwischen wenigen Sekunden und mehreren Stunden dauern. Das neue Keyword wird als neues Masterkeyword übernommen. Das bedeutet, dieses Keyword wird in allen Ländern verwendet, in denen es Werbelinks für das Keyword gibt.

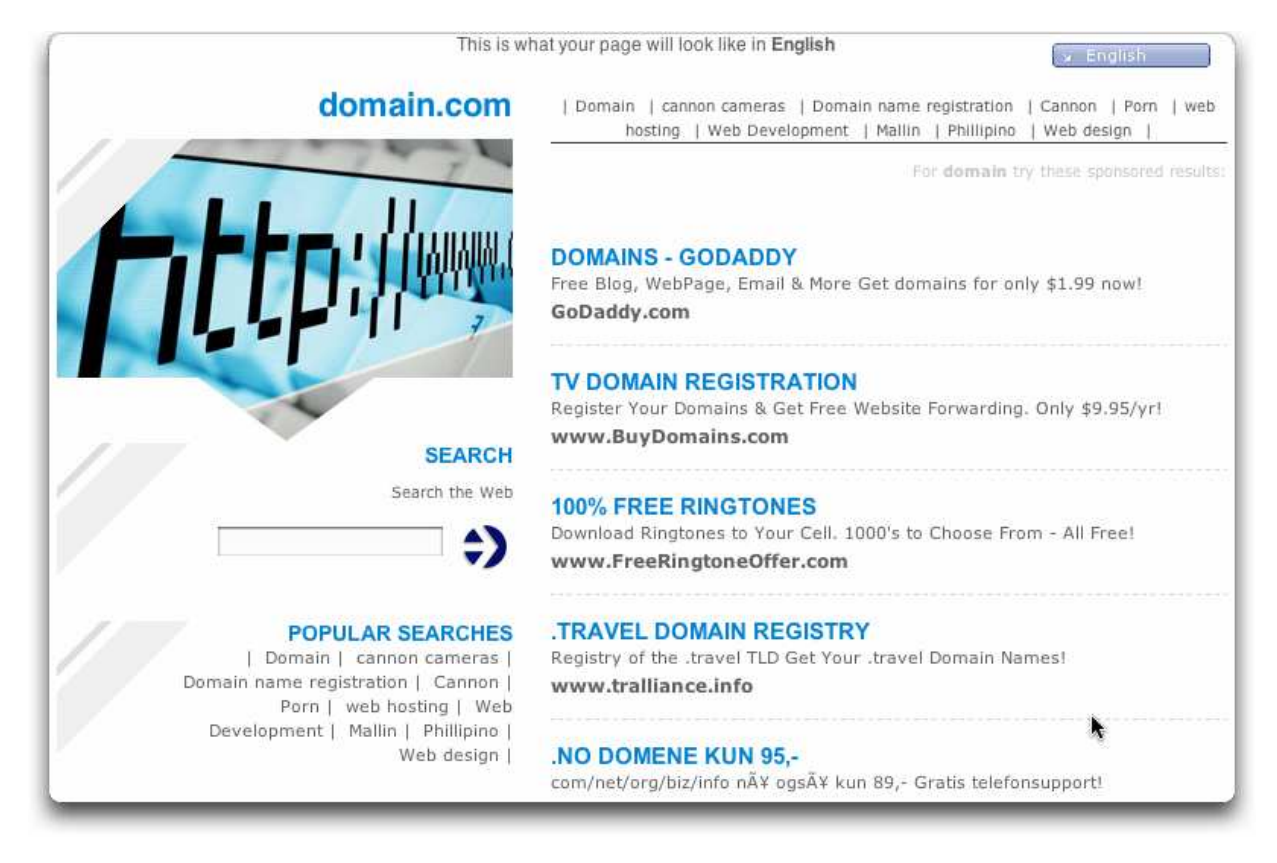

#### Bitte beachten Sie, dass die Keywords stichprobenartig von Sedo überprüft werden, um die Relevanz für unsere Werbepartner zu sichern.

Wenn das Keyword nicht relevant gewählt wurde, wird auf der geparkten Seite eine allgemeine Portalseite eingeblendet. Wenn ein User mehrmals nicht relevante Keywords setzt, läuft er Gefahr das generiertes Klickguthaben nicht zu erhalten und er kann vom Parkingprogramm ausgeschlossen werden. Falls Sie mit der Ablehnung des Keywords seitens Sedo nicht einverstanden sind, wenden Sie sich bitte an Ihren Account Manager.

Der farbige Punkt neben dem Keyword zeigt den Keyword-Status an: Grün bedeutet ein aktives und gültiges Keyword. Rot  $\blacksquare$  hingegen bedeutet, dass das Keyword entweder von Sedo abgelehnt wurde oder dass es keine Werbelinks für dieses Keyword gibt. Solange das rote Symbol neben dem Keyword erscheint, wird entweder das bisher gültige Keyword benutzt, oder es wird eine Portalseite (Allgemein oder Adult) eingeblendet.

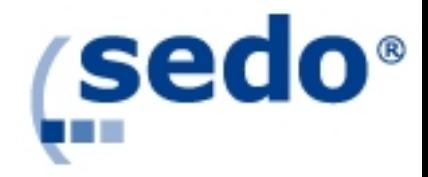

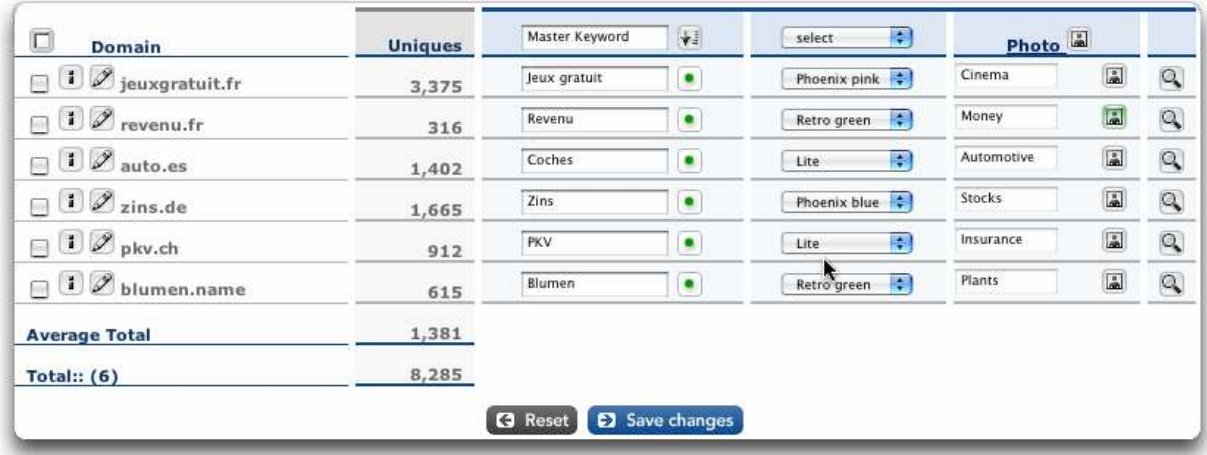

I

→ Tipp: Wenn Sie ein Keyword auf eine Vielzahl von Domains anwenden möchten, z.B. auf ein bestimmtes Portfolio, wählen Sie dieses aus, markieren alle Domains, in dem Sie über der Checkbox links neben der Überschrift "Domain" verweilen, tragen dann in den obersten Kasten, der mit "Master Keyword" beschriftet ist das entsprechende Keyword ein, drücken dann rechts daneben auf den "Apply to selected Domains"-Button und speichern abschließend mit "Save changes".

# 2.1.2 Adult Domains

Alle Domains werden von unserem Werbeanzeigen-Provider dahingehend überprüft, ob es sich um "Adult" oder "Non Adult" Domains handelt. Wenn eine Domain von unserem Werbeanzeigen-Provider als "Adult" klassifiziert wurde, werden nur dann Werbelinks angezeigt, wenn auch ein "Adult"-Keyword gesetzt wird.

Beispiel: Auf der Seite www.hardcoresexsite.com werden keine Werbelinks erscheinen, wenn als Keyword "Versicherungen" gewählt wurde. Wenn kein "adult"-relevantes Keyword gesetzt wird, wird bei "Adult"-Seiten automatisch die Adult-Portalseite eingeblendet.

# Was ist, wenn Domains als Adult klassifiziert wurden, es aber gar nicht sind?

Wie gesagt, diese Klassifizierung findet nicht durch Sedo, sondern durch unseren Werbeanzeigen-Provider statt. Wenn Domains aus Ihrem Portfolio falsch klassifiziert wurden, schicken Sie bitte eine Liste der betroffenen Domains an Ihren Account-Manager, damit diese korrekt klassifiziert werden können

# Wozu dient eigentlich die Adult Klassifizierung?

Das neue System soll gewährleisten, dass die Anzeigen von Mainstream-Werbetreibenden nicht auf Adult-Domains erscheinen. Diese Entscheidung hat unser Anzeigen-Provider getroffen und somit den Beschwerden von Werbetreibenden Folge geleistet, die mit ihren Anzeigen nicht mit Adult Domains assoziiert werden möchten. Langfristig betrachtet sollte dieses System dazu führen, dass sich sowohl für Mainstreamals auch Adult Advertiser die Trafficqualität verbessern wird, was zu besser bezahlten Anzeigen führen würde.

Damit Sie erkennen können, ob eine Domain als "Adult" klassifiziert wurde oder nicht, werden alle als "Adult" klassifizierten Domains mit diesem Zeichen markiert: \*. Bitte

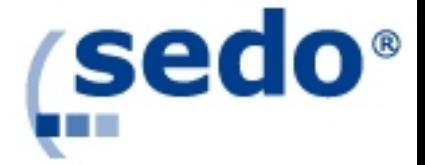

beachten Sie, dass die Domain erst klassifiziert wird, wenn sie ihren ersten Aufruf hatte. Eine Domain benötigt mindestens einen Aufruf um in unserer Datenbank als "Adult" oder "non Adult" markiert zu werden.

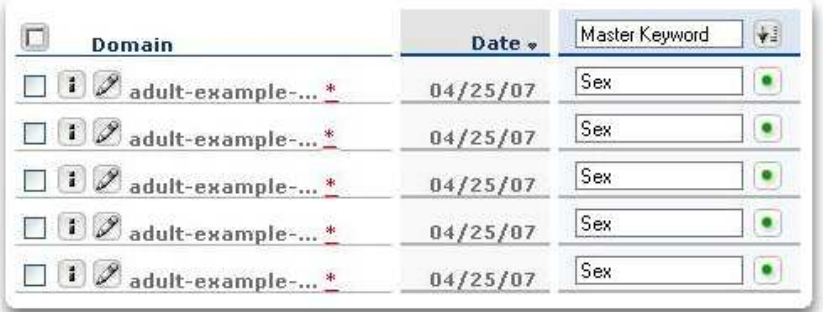

#### 2.2 Layouts

Sie haben die Möglichkeit, verschiedenen Layouts für jede Ihrer Domains auszusuchen. Nach unseren Erfahrungen gibt es kein Layout, das für ALLE Domains besser performt, aber bestimmte Domains funktionieren mit ausgewählten Layouts besser.

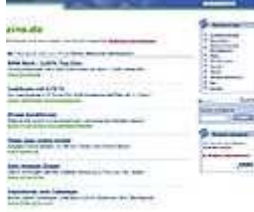

#### Classic

Dieses Layout ist auf das Wesentliche reduziert, um den User klar und einfach die gesuchte Information zu bieten, ohne ihn abzulenken. Besonders bei hochfrequentierten Domains erzielt dieses Layout den gewünschten Kommunikationseffekt.

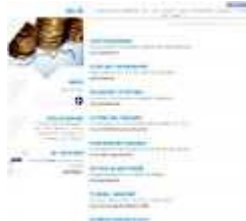

#### Phoenix Blue

Dieses Layout kombiniert eine angenehme, blaue Farbe mit individuellen Fotos. Wie Sie Ihren Parkingseiten individuelle Bilder aus unserem Bilder-Poolhinzufügen können, wird im folgenden Kapitel erklärt.

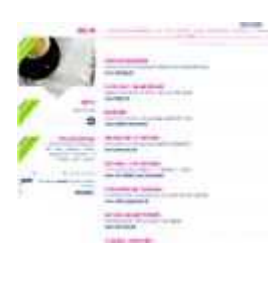

#### Phoenix Pink

Dieses Layout wirkt durch seine warme, weibliche Farbe und den individuellen Fotos besonders bei Adult Content oder bei einer weiblichen Zielgruppenausrichtung. (z.B. Schmuck, Parfum etc.)

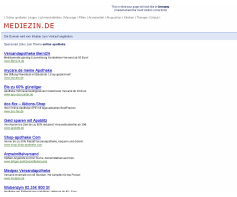

#### $=$  Lite

Dieses Layout ist noch einfacher gehalten als das Classic Layout  $\equiv$  und funktioniert hervorragend mit Domains, die nicht kategorisiert sind.

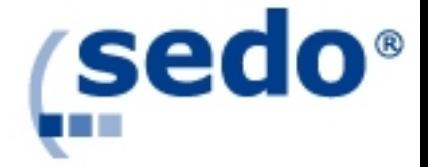

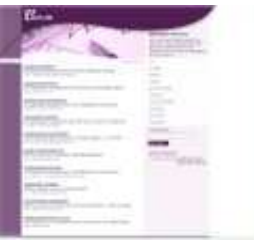

#### Retro Pink

Mit den zwei "Retro"-Layouts vereinen sich Eleganz und im Hintergrund gehaltene Bilder. Das Retro-Layout sieht nicht nur gut aus, es ist auch noch eines der Layouts, die in unseren Tests die höchsten Umsätze erzielt haben.

Retro Green

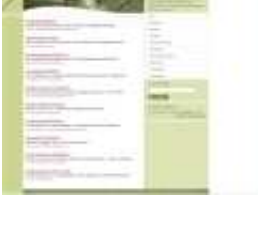

#### Adult Black

Dieses Layout eignet sich hervorragend für sämtliche Adult-Themen.l

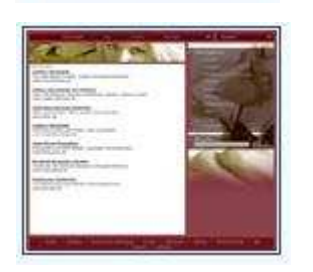

#### Adult Red

Bei den Layouts Phoenix Pink und Blue, den Retro-Layouts sowie den Adult-Layouts haben Sie die Möglichkeit, ein individuelles Bild aus unserem Bilder-Pool auf Ihrer geparkten Seite einzubauen.

# 2.3 Bildauswahl

Um Ihre geparkten Seiten ansprechend zu gestalten, können Sie auf unseren neuen Bilder-Pool zurückgreifen. Drücken Sie auf das Bildauswahl-Icon und Sie gelangen in das Bildauswahl Menü.

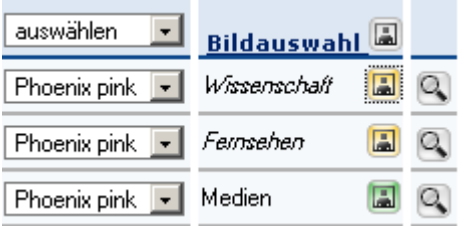

In der Bildauswahl finden Sie zu den verschiedenen Sedo-Kategorien eine Vielzahl von Unterkategorien mit thematisch passenden Bildern. Wenn Sie ein geeignetes Bild gefunden haben, klicken Sie auf dieses und es wird einen roten Rahmen erhalten.

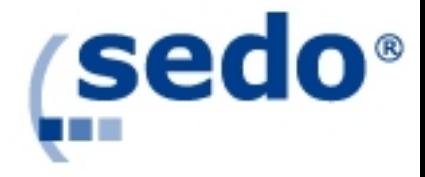

#### Photo Selection - zins.de

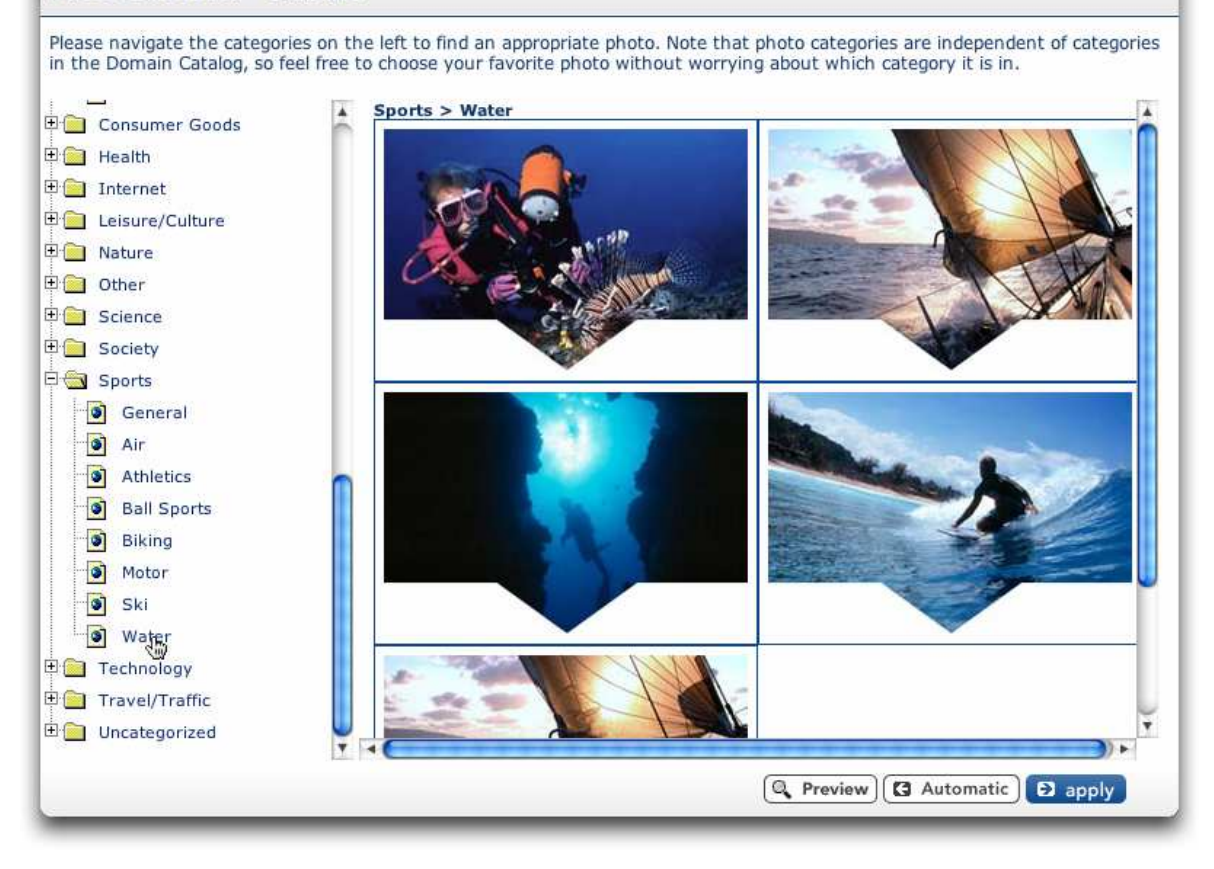

Um zu sehen, wie das Bild auf der Parking-Seite aussieht, drücken Sie auf den "Vorschau"-Button. Wenn Ihnen das Bild gefällt, wählen Sie zunächst "Ausführen", und Sie gelangen wieder zur Optimierung. Um das neue Bild zu speichern, setzen Sie einen Haken vor für die entsprechende Domain und klicken auf "Änderungen speichern".

Wie bei der Bestimmung des Master-Keywords können Sie auch ein Bild auf mehrere Domains gleichzeitig einbinden. Markieren Sie dazu alle Domains, auf die das Bild angewendet werden soll. Drücken Sie dann auf den obersten Bildauswahl-Icon Bildauswahl<sup>[23]</sup> und wählen ein Bild aus. Drücken Sie dann auf "Ausführen" und Sie

gelangen zurück zur Optimierung. Um das ausgewählte Bild für alle Domains zu speichern, drücken Sie auf "Änderungen speichern".

#### 3 Domain Details

Dieses Menü zeigt Ihnen verschieden Statistiken Ihres Portfolios oder einzelner Domains grafisch aufbereitet.

### 3.1 Detailansicht – Alle Domains

Mit Hilfe der Detailpage können Sie die verschiedenen Kennzahlen wie Uniques, Klicks, CTR, RPM, Verdienst und Suchabfragen, durch Auswahl der Graphen A und B, grafisch miteinander vergleichen. Signifikante Unterschiede zwischen z. B. Uniques und Klicks werden so augenscheinlich und signalisieren Optimierungsbedarf bezüglich der Keywords.

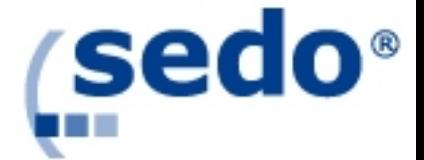

Des Weiteren können Sie sich die Grafik als Balken- oder Liniendiagramm anzeigen lassen.

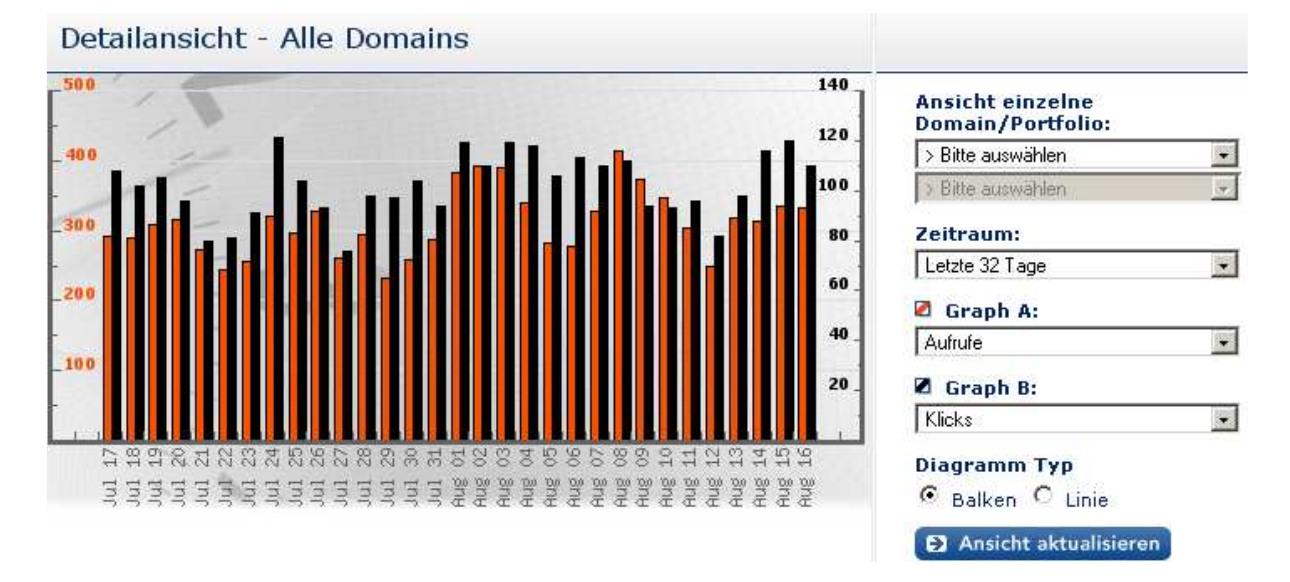

In der Grundeinstellung wird in diesem Chart das komplette Portfolio angezeigt. Um detaillierte Informationen hinsichtlich einer bestimmten Domain zu erhalten, können Sie die Funktion "Ansicht einzelne Domain/Portfolio" wählen.

Durch Auswahl eines Buchstabens im Drop-Down-Menü "Domains beginnend mit" werden alle Domains beispielweise mit dem Anfangsbuchstaben "d" angezeigt.

Unter "Zeitraum" kann der gewünschte Anzeige-Zeitraum im Chart ausgewählt werden. Hierbei sind die Zeiträume "Die letzten 32 Tage", "Die letzten 7 Tage" und "Seit Eintrag" anwählbar

#### Zeitraum:

Letzte 32 Tage  $\vert \cdot \vert$ 

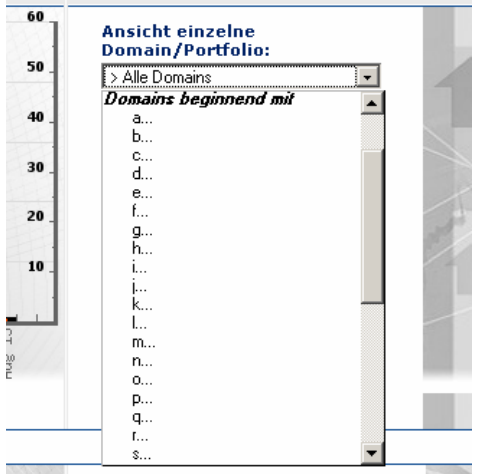

#### 3.2 Herkunft der Besucher

Diese Ansicht bietet eine Übersicht aus welchen Märkten die Aufrufe stammen. In der unten aufgeführten Grafik ist zum Beispiel ersichtlich, dass die meisten Aufrufe aus Deutschland stammen.

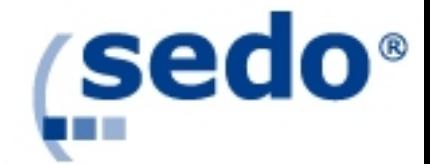

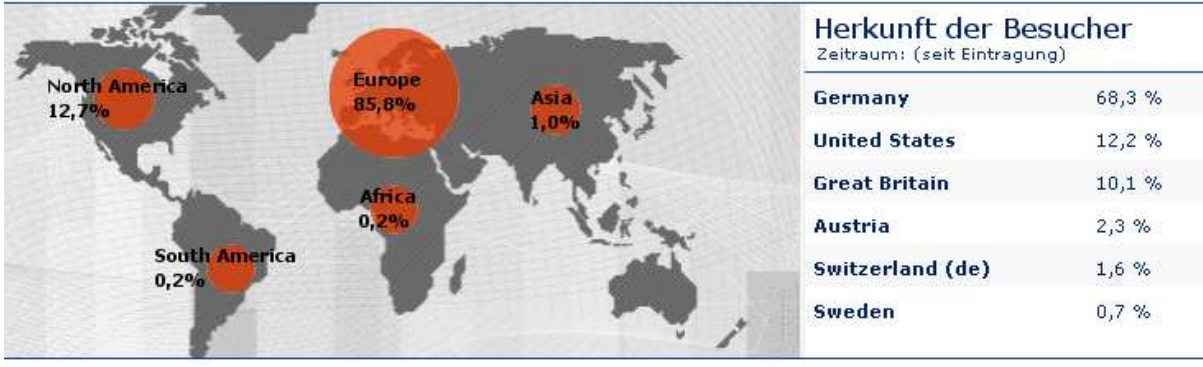

# 3.2 Keyword Details

Hier werden die am häufigsten über die Suchfunktion auf der Parking-Seite eingegebenen Begriffe angezeigt.

Manchmal erscheint auch zweimal das gleiche Wort unter den "Häufigsten Suchanfragen". Das kommt daher zustande, wenn das gleiche Keyword in verschiedenen Sprachen gesucht wird.

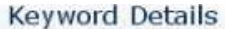

Zeitraum: (seit Eintragung)

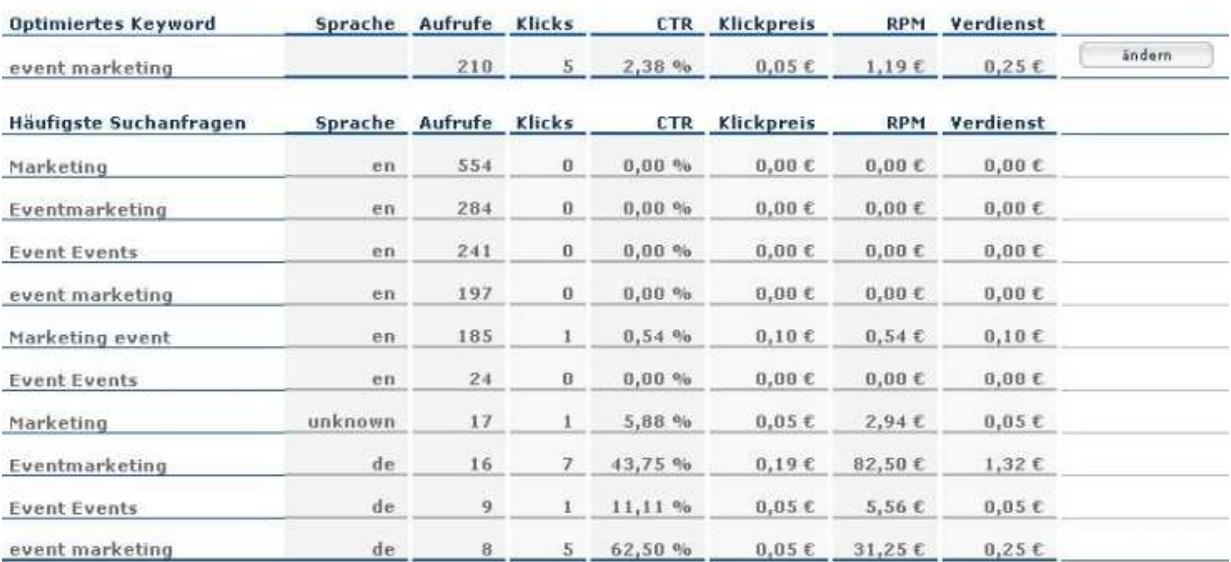

CTR = Klickrate<br>EPC = Verdienst pro Klick<br>RPM = Revenue-per-thousand

#### 4 Auszahlungen

Unter dem Punkt "Payments" finden sich die Statistiken der ausgezahlten Beträge/offenen Posten aus dem Domain-Parking.

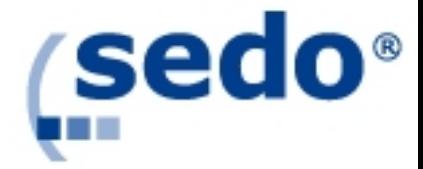

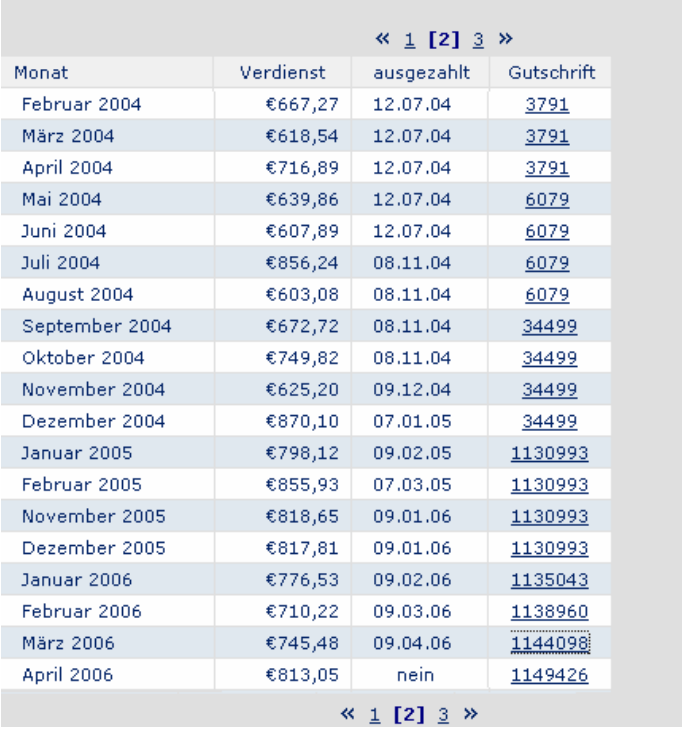

Summe der bereits ausgezahlten Beträge: € 10163,34 Noch auszuzahlendes Guthaben insgesamt: € 30690,48 (Auszahlung ab 20 Euro)

# 5 Parking FAQ

Dieser Menüpunkt verweist auf den FAQ-Bereich der Sedo-Seite und liefert umfassende Antworten rund ums Thema Domainparking.

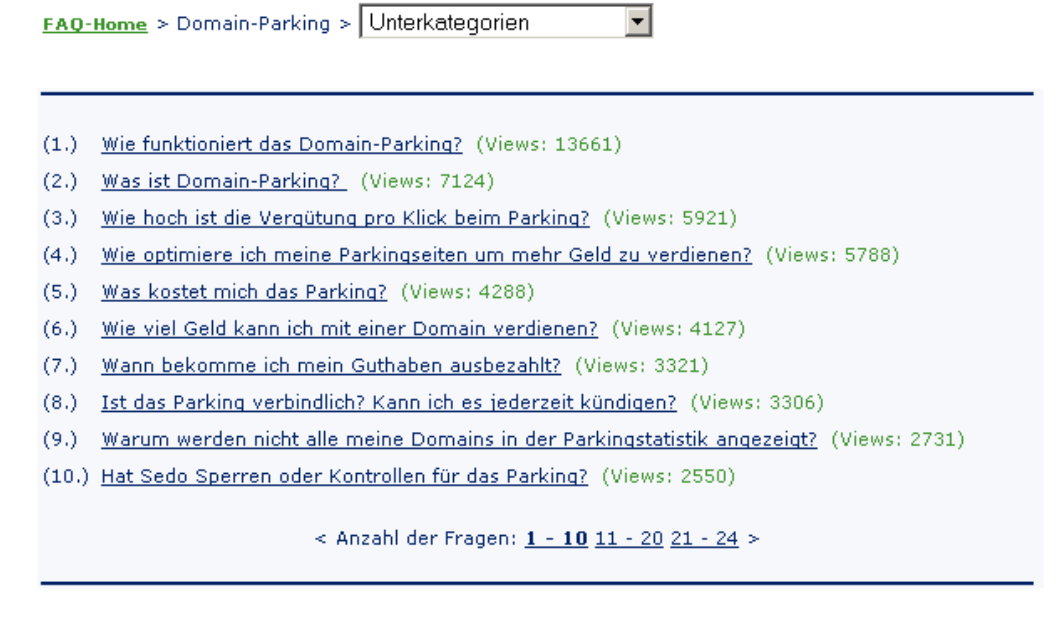

 $z$ urück

 $\boxed{Go!}$ Suchbegriff:

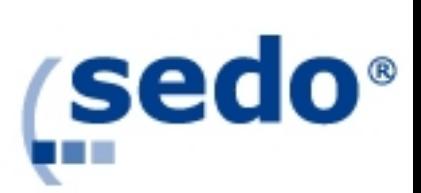

Glossar

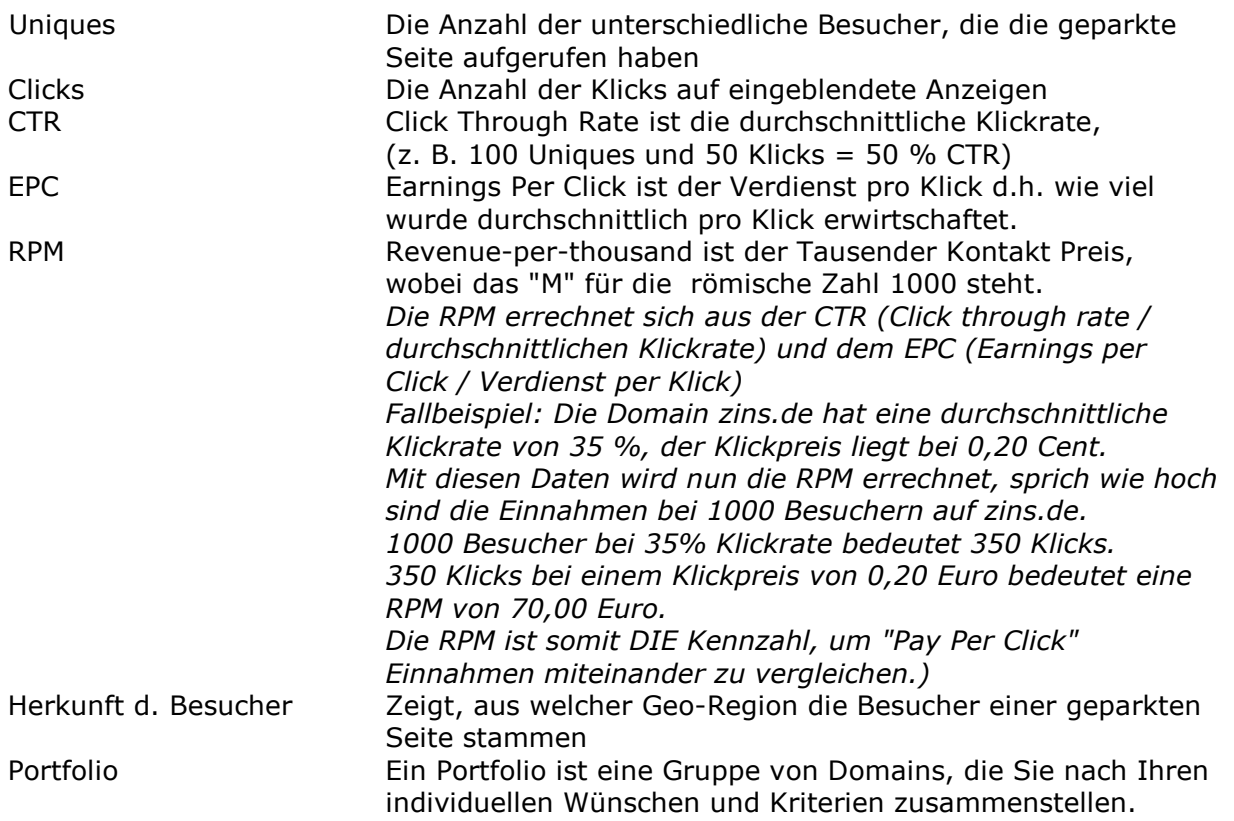